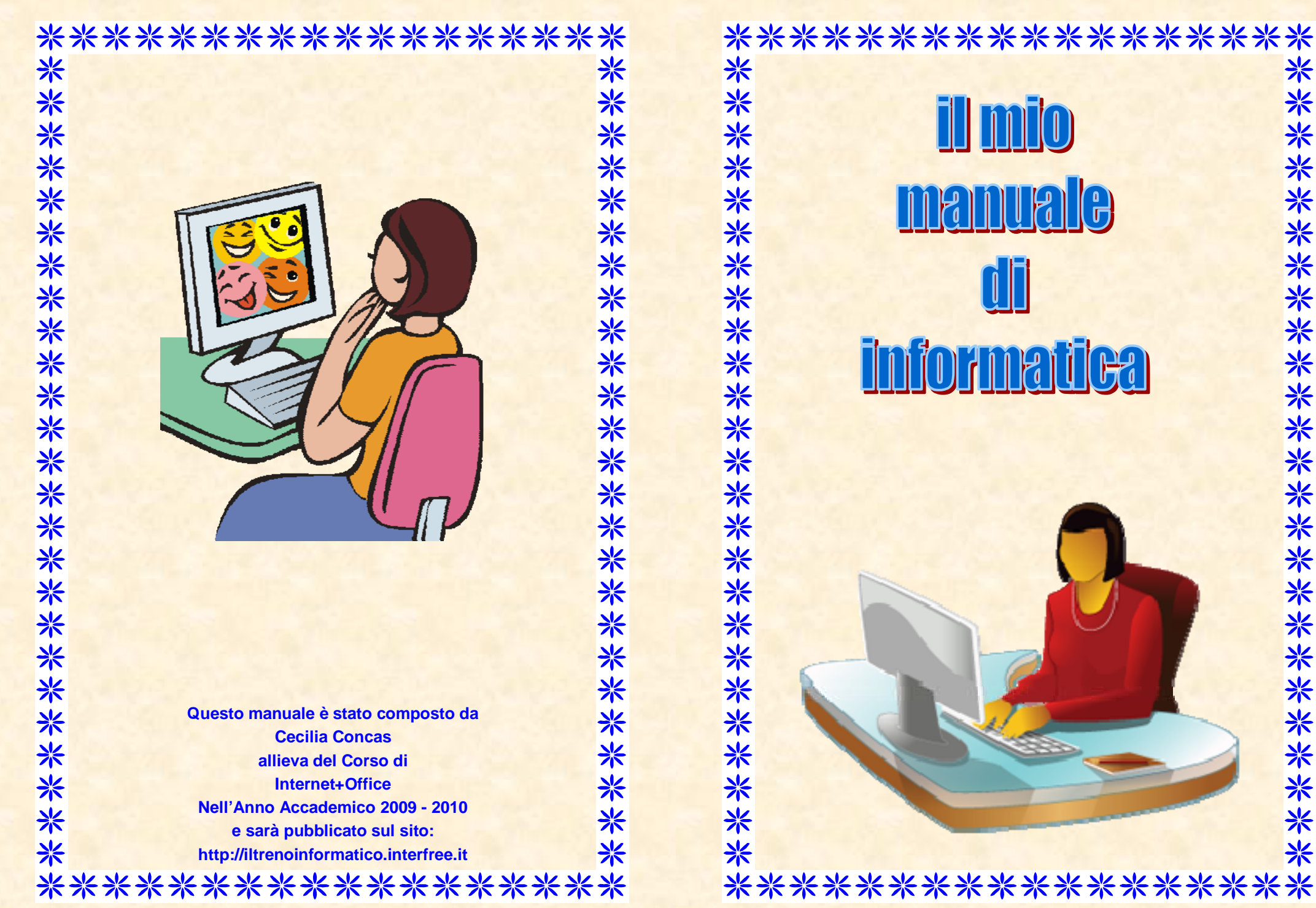

## **Abbiamo cominciato a studiare Internet**:

La barra del titolo, la barra dei menu, la barra degli strumenti, La casella per digitare gli indirizzi. Come sito preferenziale abbiamo scelto Google che vediamo qui sotto in una schermata catturata in internet.

Osserviamolo bene e vedremo tante altre informazioni importanti in questa schermata. Vediamo le frecce di navigazione per andare avanti o indietro nelle pagine; vediamo la barra dei menu, l'icona dei Preferiti che ci aiuta a memorizzare le pagine più viste. Poi, al centro pagina notiamo una casella bianca: quello è il motore di ricerca che ci aiuta a trovare tutto ciò che cerchiamo in Internet, ba-

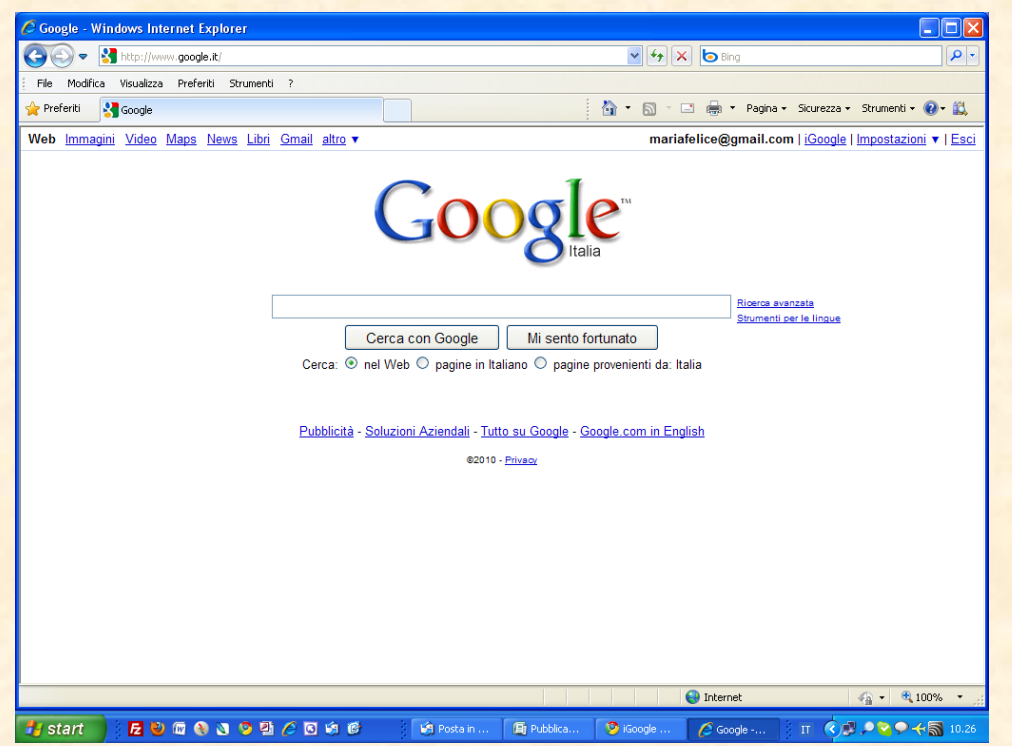

sta digitare la parola! Vediamo l'icona di una casetta che in internet significa "Home" ossia casa, il luogo dal quale siamo partiti, ogni volta che la clicchiamo torniamo sulla pagina che avevamo impostato come preferenziale. Per impostare tale pagina si va sul menu Strumenti / Opzioni internet. In questa finestra possiamo impostare tutte le nostre preferenze, guardiamola nella pagina di destra. Nella casella bianca digitiamo l'indirizzo della nostra pagina di

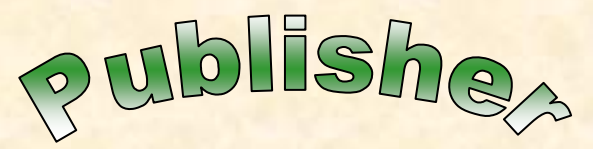

Questo che vediamo è Publisher, il programma di grafica e di impaginazione. Si possono fare opuscoli, biglietti di auguri, manifesti e striscioni. Questo manuale è appunto fatto con Publisher, anche se alla fine, quando sarà finito, lo pubblicheremo in formato PDF *(Portable Document* 

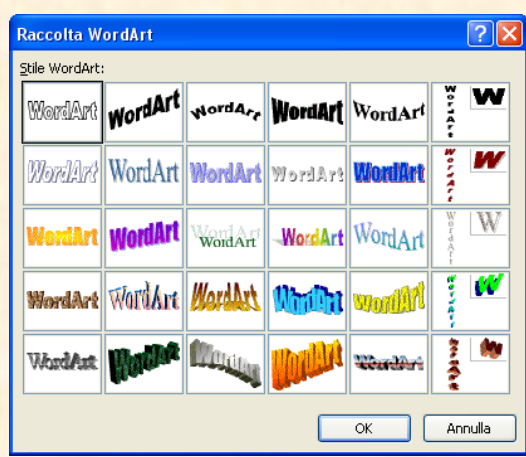

*Format),* così potranno leggerlo tutti quelli che visitano Internet. Qui ci sono le WordArt come si vede dalla figura sopra. Si possono fare bordi alle pagine e alle caselle di testo, come si vede in questa dove scriviamo.

Possiamo colorare anche lo sfondo pagina con il comando

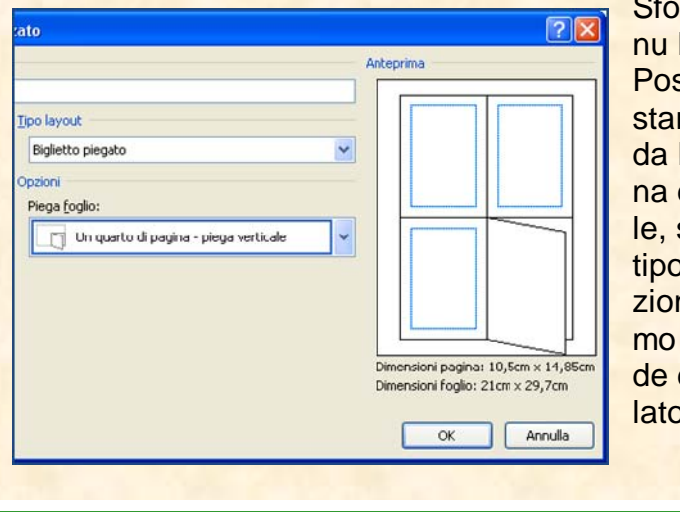

Sfondo del menu Formato. Possiamo impostare la pagina da Imposta pagina del menu File, scegliendo il tipo di pubblicazione che vogliamo come si vede dalla figura a lato.

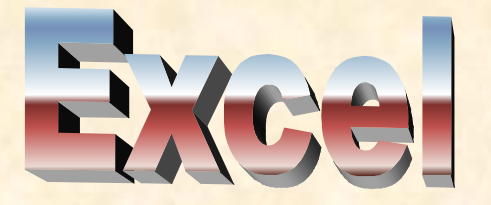

**Excel** è un programma che serve per fare calcoli ma non solo. Le celle si possono formattare ognuna in modo diverso secondo le necessità. Per formattare una o più celle ricorriamo sempre al ta-

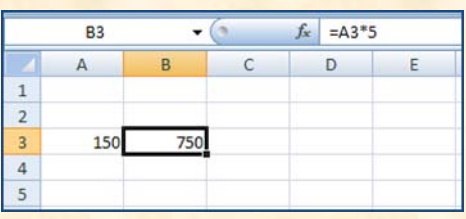

**( \* ).**

sto destro del mouse che anche in questo caso ci fornisce una tendina di contesto come quella che vedete nella figura di sinistra. L'opzione "Formato celle" è quella che ci serve e che apre una finestra di dialogo con tante

schede per varie necessità: **Numero, Allineamento, Carattere, Bordo, Protezione.**

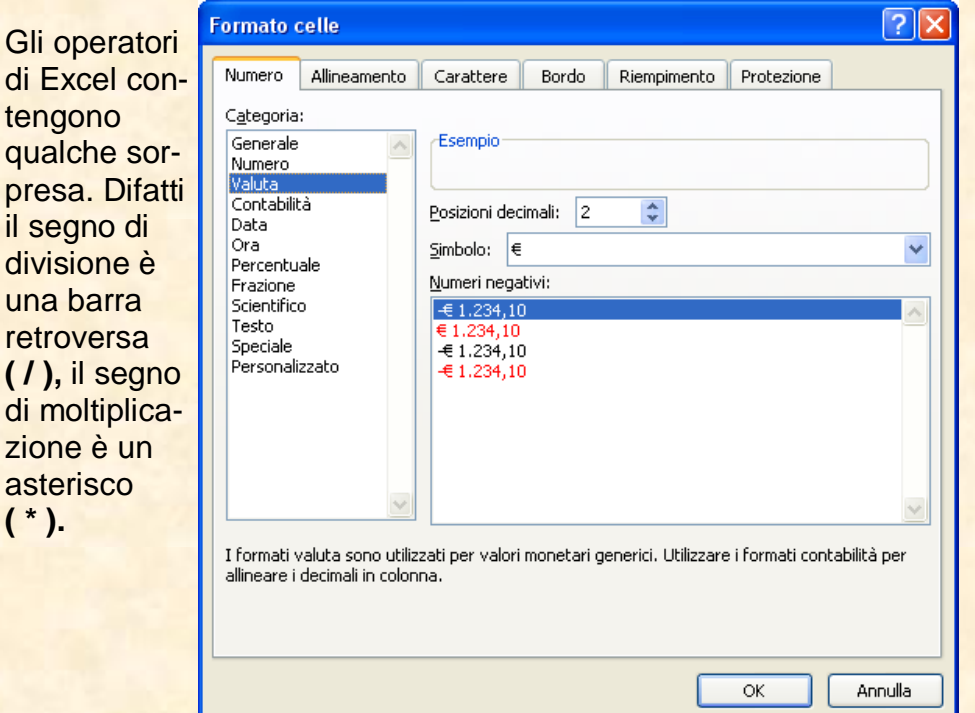

preferenza. Per eliminare tutti i file superflui che vengono scaricati da Internet a nostra insaputa, premiamo il pulsante Elimina. Si aprirà un'altra finestra dove potremo mettere varie spunte a scelta. Daremo l'OK e così avremo impostato sia la pagina iniziale che alcune nostre scelte per la pulizia del computer. Continuiamo a osservare la schermata di Internet: vediamo l'icona della stampante, poi vediamo varie voci che offrono una vasta scelta: Pagina - Sicurezza - Strumenti. Un ajuto grandissimo ce lo offre Google con i vari collegamenti:

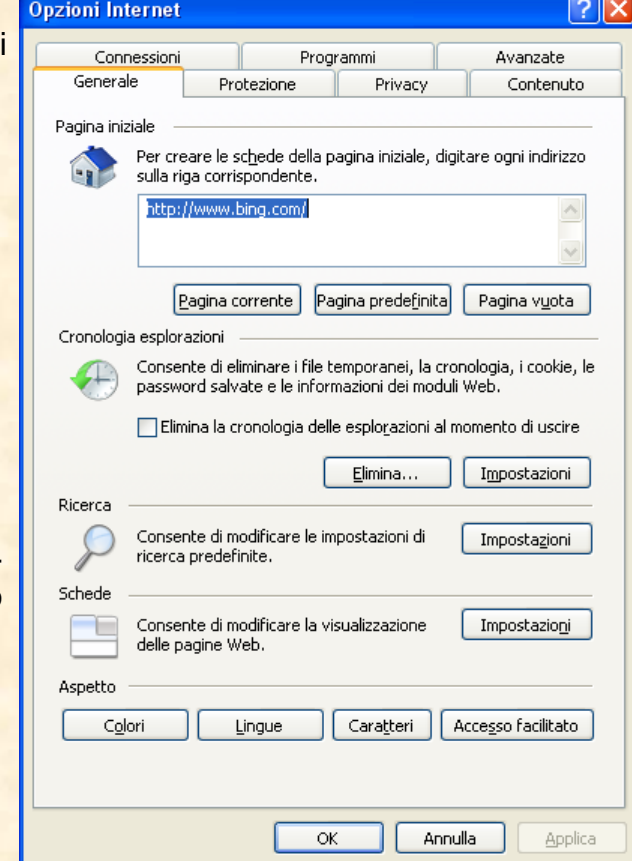

Web, Immagini, Video, Maps, News, Libri, GMail ed altro ancora. Ormai la navigazione è diventata di una facilità unica.

**NOTA**: *per illustrare questo manuale useremo lo screenshot che indica ciò che viene visualizzato sullo schermo del computer e che noi cattureremo premendo il tasto Stamp (o Print).* 

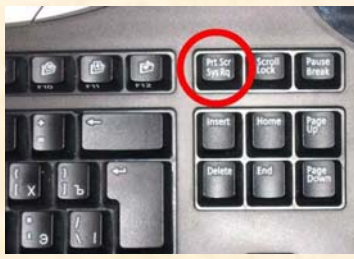

*Per catturare invece una sola finestra, premere contemporaneamente a Stamp anche il tasto Alt.* 

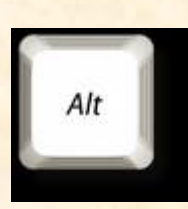

ord - il programma di videoscrittura, ma non solo<br>Con Word si possono fare diverse cose: scrivere let-<br>tere, preparare il proprio curriculum, digitare ricette,<br>inviti, disegnare e ottenere bellissime decorazioni co-

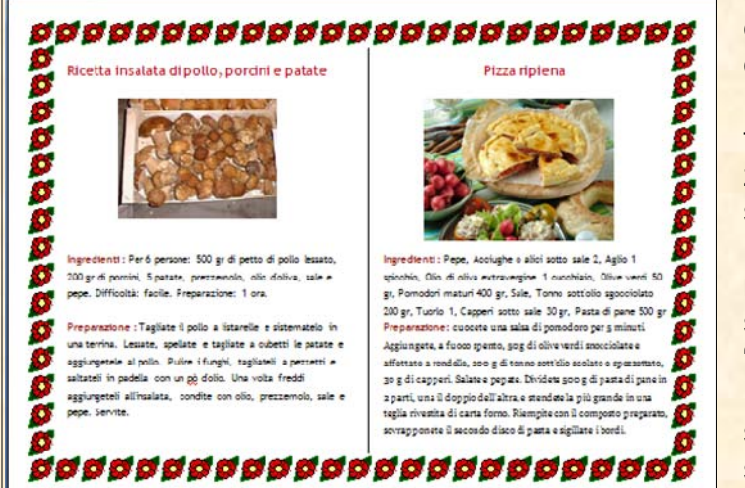

me si vede dall'esempio qui sotto: Per ottenere il foglio in orizzontale si va su File /Imposta pagi-

na e nelle finestra si sceglie "orizzontale". Poi tornando sulla pagina scegliere di dividere il fo-

glio in due colonne con la riga in mezzo.

Da bordi e sfondo scegliere un bel bordo colorato e alla fine aggiungere il testo e le immagini.

Con Word si possono preparare anche diplomi con lo sfondo colorato (Office 2007) e con bordi molto ricercati.

Il testo può essere scelto tra i caratteri gotici in dotazione al sistema operativo, oppure si possono scaricare da Internet, da quei siti che li offrono gratis (free). Questo carattere si chiama "Old English". È necessario disporre i paragrafi con gusto e attenzione in modo da lasciare gli spazi necessari ad una buona visione. La conoscenza delle barre degli strumenti Standard e Formattazione si dimostra sempre di grande utilità.

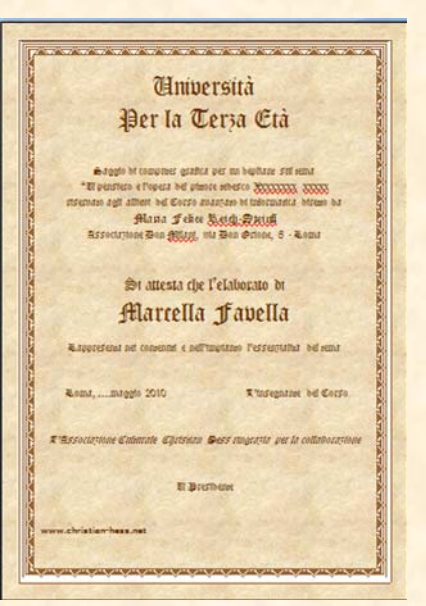

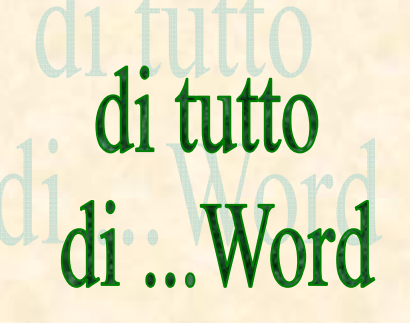

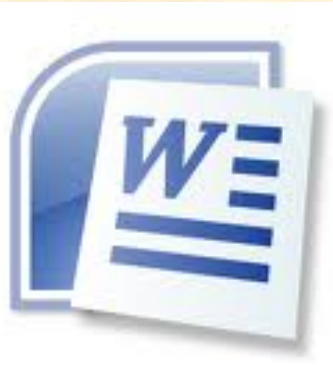

- ♦ **Lo schermo di Word, Modalità di visualizzazione**
- ♦ **Tecniche di selezione e modifica dei testi**
- **Formato Carattere (tipo, stile, grandezza, effetti, spaziatura, posizione)**
- ♦ **Formato Paragrafo (rientri, allineamento, interlinea, spaziatura, interruzione pagina)**
- ♦ **Tabulazioni e il righello. Bordi e sfondi. Elenchi puntati e numerati**
- ♦ **Tabelle (creazione, manipolazione, inserimento dati e formattazione)**
- ♦ **Formato del documento, intestazioni e piè di pagina. Colonne, Sezioni e Note**
- ♦ **Controllo ortografico, Thesaurus, il Glossario**
- ♦ **Trova e Sostituisci**
- **Stampare un documento (anteprima e opzioni)**
- **Stili (creazione, modifica ed applicazione). Documenti strutturati. Gestione dei livelli**
- **Modelli (realizzazione ed utilizzo)**
- **Stampa unione (documento base e dati)**
- ♦ **La grafica nei documenti. Le Word-Art**

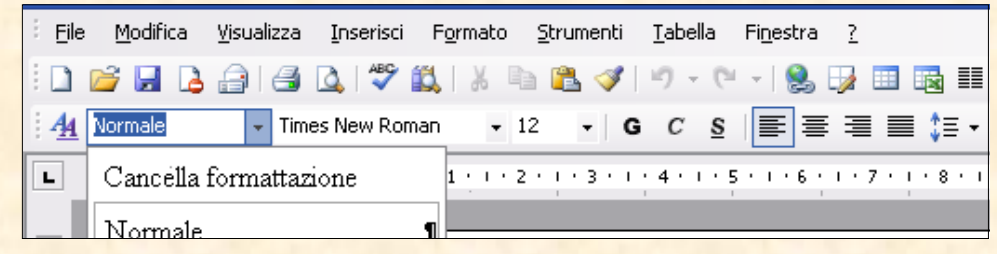